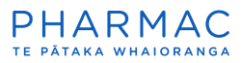

## Adding information to a submitted PharmConnect application

## **Add information to a submitted application**

1. Using Google Chrome, Microsoft Edge, or Firefox, [log in to PharmConnect.](https://connect.pharmac.govt.nz/portal)

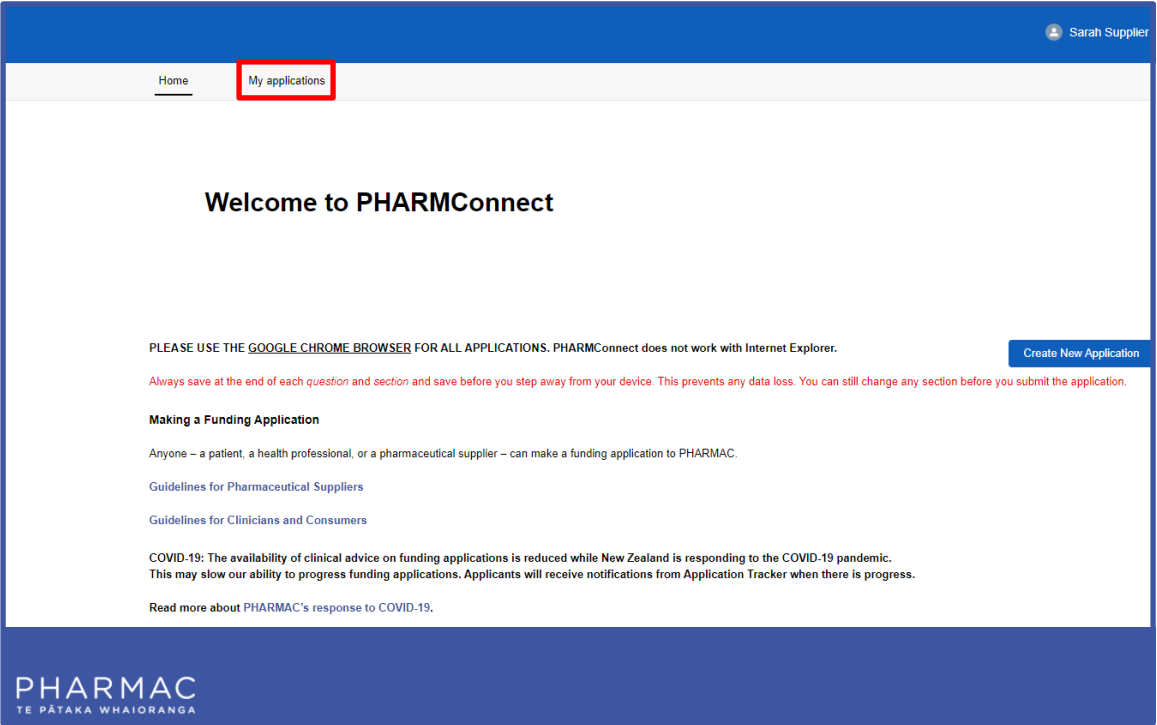

2. On your home screen click 'My applications'.

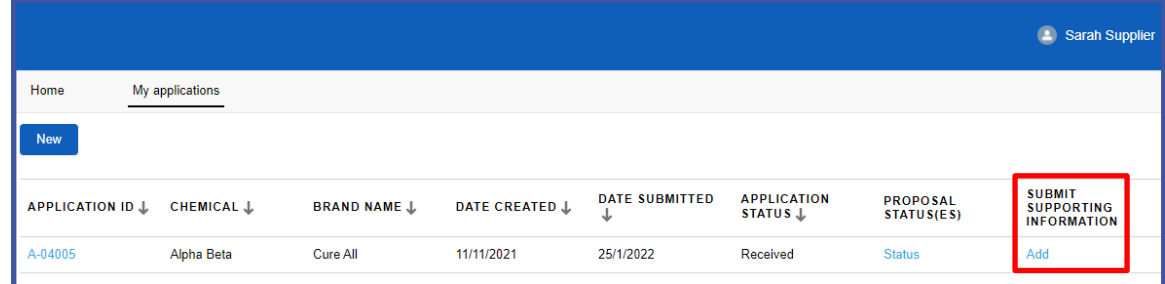

3. On your 'My applications' page, in the 'Submit Supporting Information' column, for the applicable application, click 'Add'.

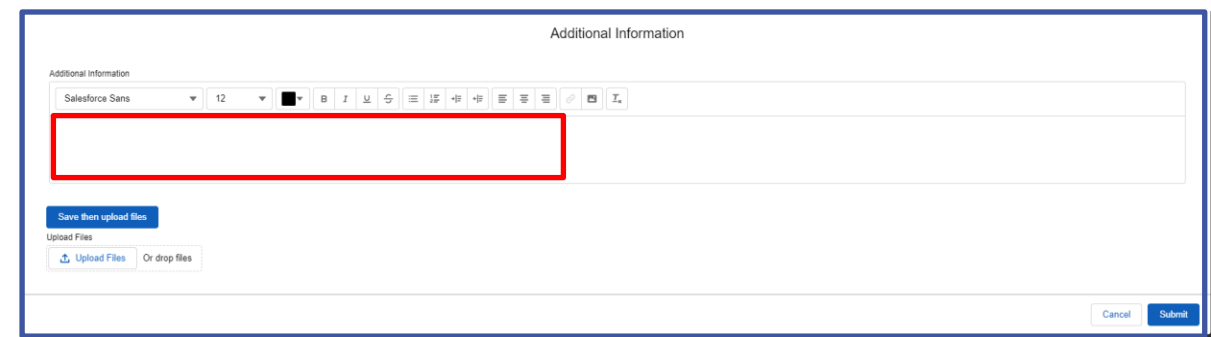

4. (Optional) In the 'Additional Information' field type any explanatory text.

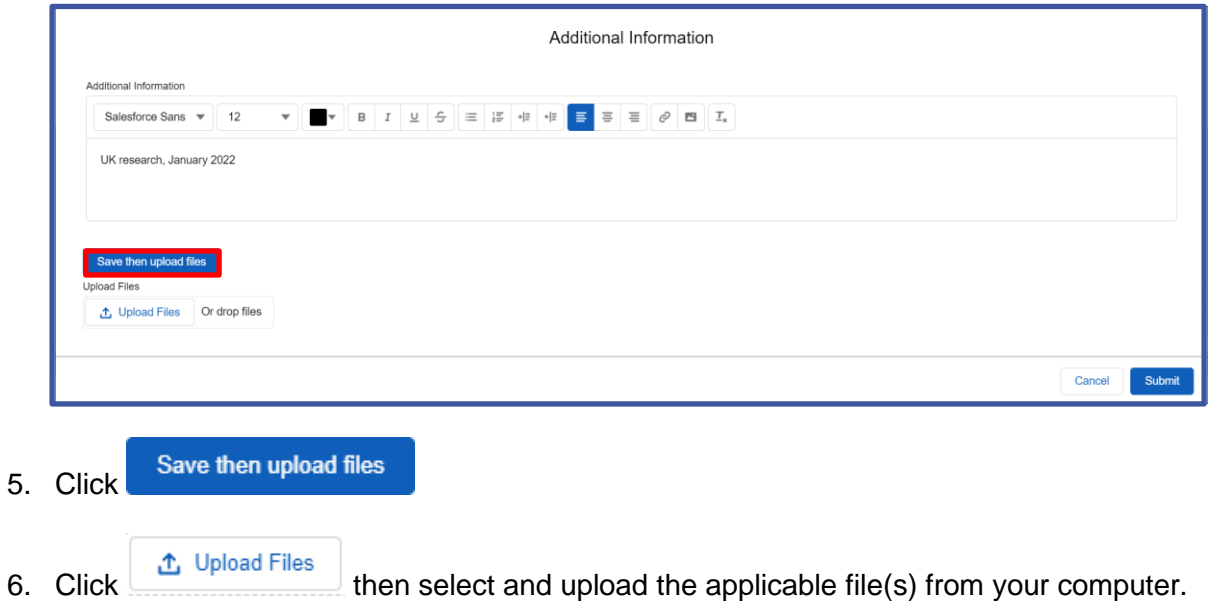

**Note:** To select multiple files, hold down the 'Ctrl' key and highlight the applicable files.

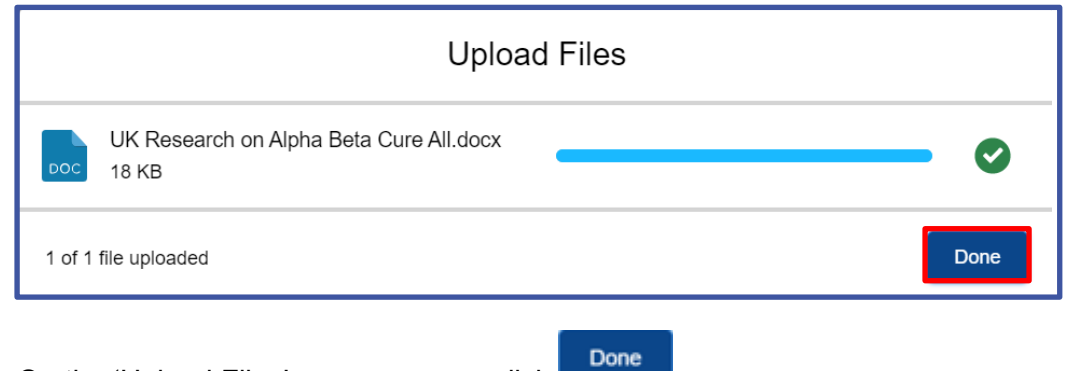

7. On the 'Upload Files' pop-up screen click

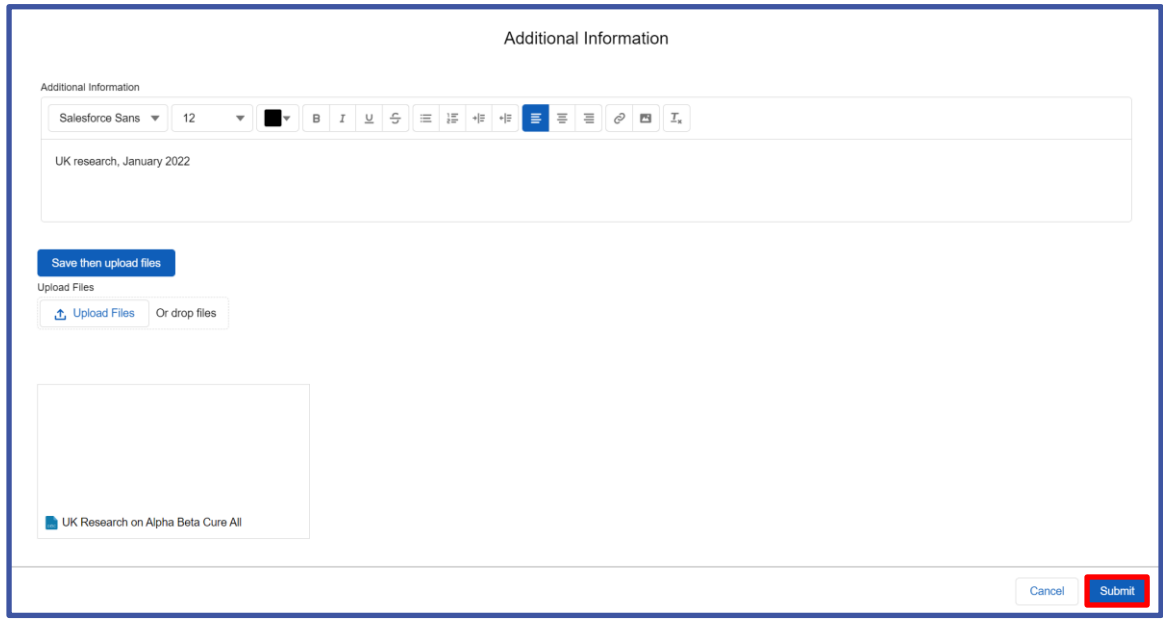

8. Once you have uploaded all files, on the 'Additional Information' screen click

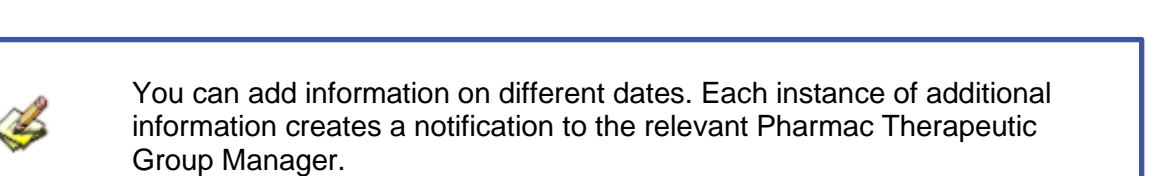

information creates a notification to the relevant Pharmac Therapeutic Group Manager.

## **View additional information you have uploaded**

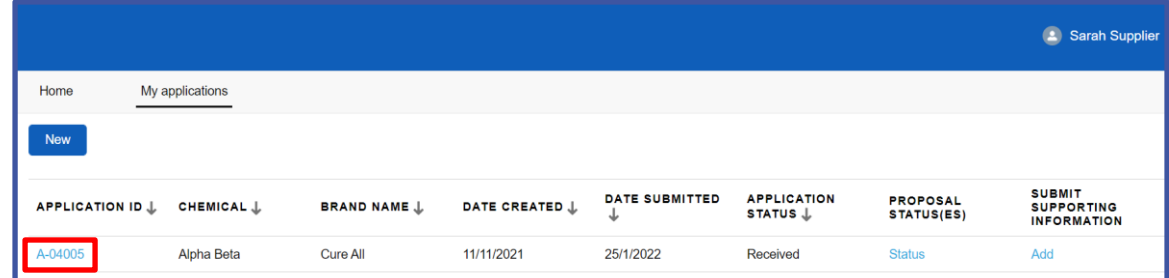

1. On your 'My applications' page, click the link to the applicable application.

Submit

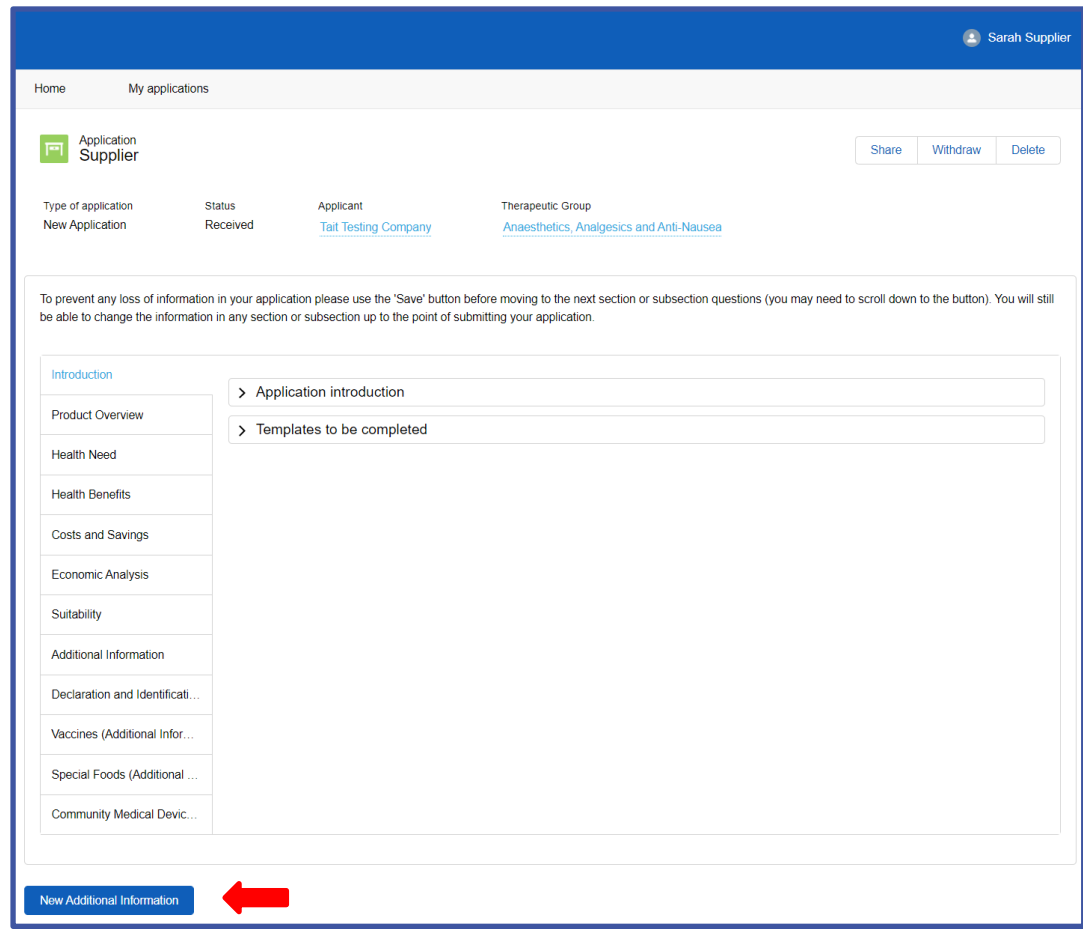

2. On the application, scroll down to the 'New Additional Information' section.

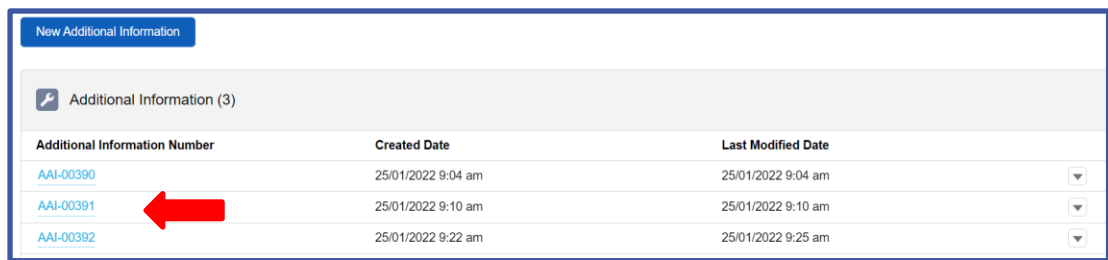

3. Click the link to the additional information that you want to view.

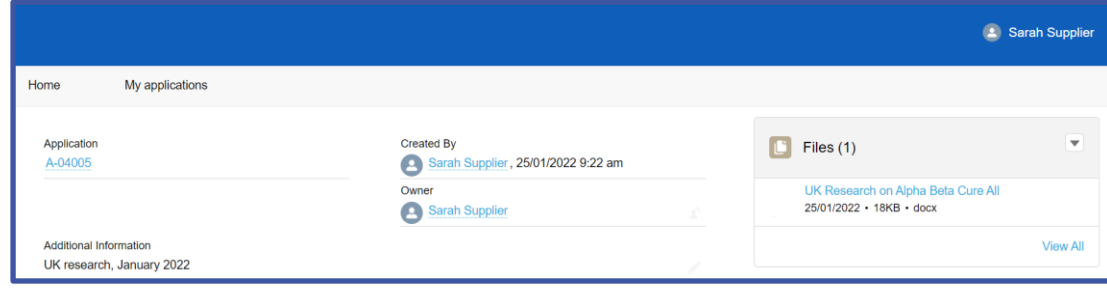